# **EXAM Skapa en ny tentamen**

- [Tentamenstyper](#page-0-0)
- <sup>o</sup> [Skapa ny tent](#page-0-1)
- [Fyll i tentamens grundinformation](#page-0-2)
- [Spara och förhandsvisa tentamen](#page-3-0)

### <span id="page-0-0"></span>**Tentamenstyper**

#### Klicka på **Arbetsbordet** och välj där **Skapa ny tentamen**. Välj **Tentamenstyp**:

- Tentamen är en tentamen som vem som helst kan boka i systemet.
	- o Läraren ser nuläget på bokningar och obedömda tentsvar i Exam, och får veckosammanfattning varje måndag med samma info.
- Personlig tent kan riktas till specifika studenter.
	- o Notera: för att kunna göra en personlig tent åt en eller flera specifika studenter (som bara den studenten kommer åt) så bör studenten först ha varit inloggad i [exam.utu.fi](http://exam.utu.fi) en gång.
	- o Studenten får e-post då de kan reservera tid för tenten. Läraren får e-post när studenten har tenterat.
	- o Inga andra studenter kan tentera tenten.
	- o Efter att tenten publicerats kan läraren inte lägga till ytterligare studenter.
	- o En student kan tenta en personlig tent endast en gång (vid no-show bör läraren skapa ny kopia åt studenten)

#### Skapa ny tentamen

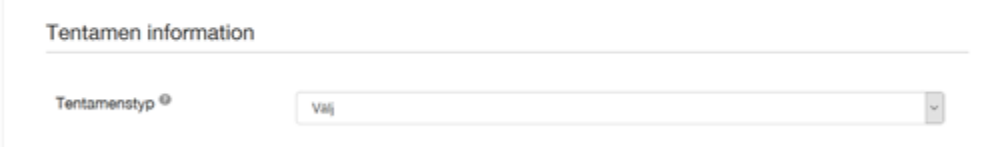

### <span id="page-0-1"></span>**Skapa ny tent**

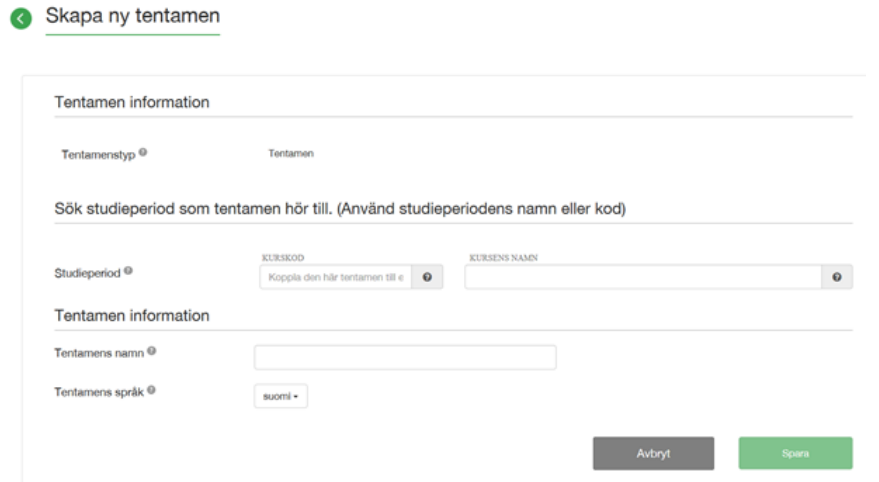

**Välj den kurs/studieperiod som tentamen är kopplad till utgående från kursnamn eller kod** Studieperioden hittas då man skriver in de första bokstäverna. De övriga fälten fylls i automatiskt. Klicka på **Spara**-knappen.

# <span id="page-0-2"></span>**Fyll i tentamens grundinformation**

#### **Se information i tabellen nedan**

Länken skapas automatiskt. Kan ges åt studenterna. Vid allmän tentamen (dvs inte personlig) kan de också söka fram tenten på tentens eller lärarens namn. Vid personlig tent skickas länken automatiskt åt studenten den skapats för.

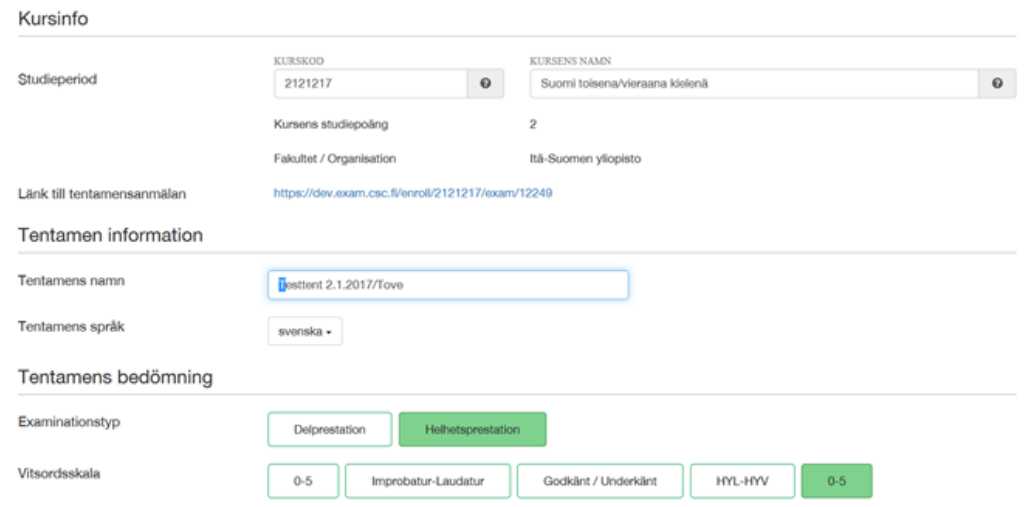

Personen bör ha lärarroll i Exam – om läraren inte hittas i systemet, be hen logga in i system.

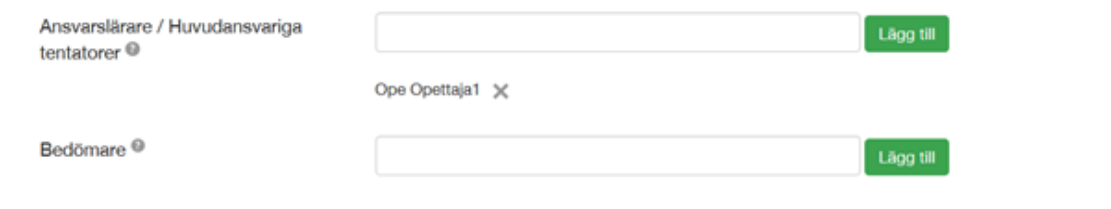

#### Bilaga i word-, pdf- eller bildformat

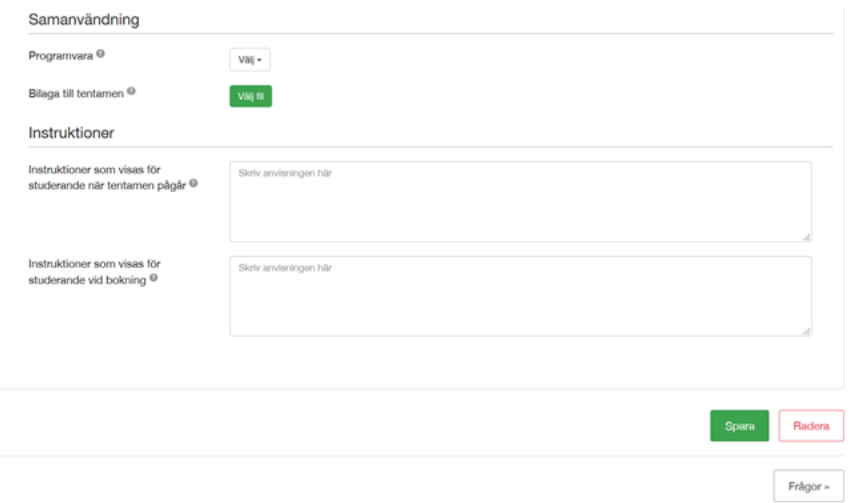

Komplettera tentamens grunduppgifter enligt instruktionerna nedan:

#### **Tentamens grundinformation**

\* Obligatoriska:

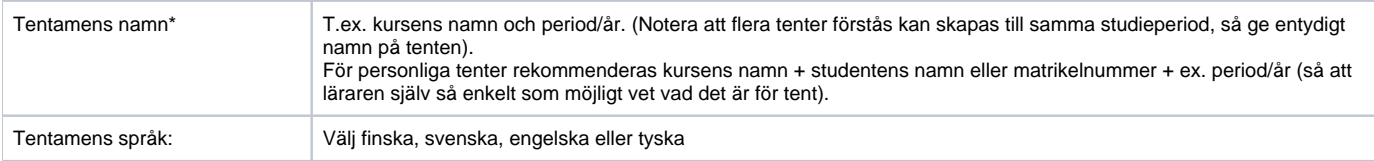

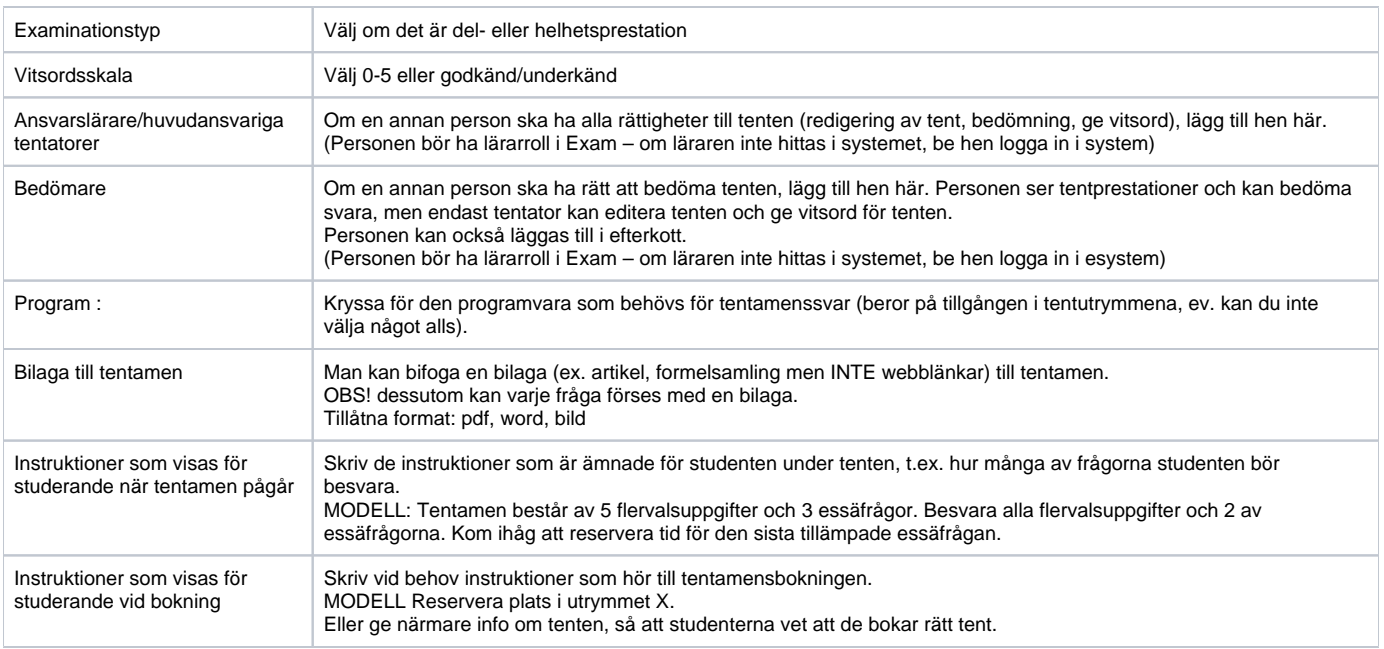

Du behöver inte spara!

Lägg till frågor i tentamen och lotta ut frågor slumpmässigt

#### Klicka på fliken **Frågor**

Kryssa för **Välj ut frågorna slumpmässigt** om du vill att frågorna i sektionen ska lottas/slumpas åt studenterna. OBS! Du kan kryssa för detta först då det finns minst två frågor i sektionen. Alla frågor bör ge samma poäng.

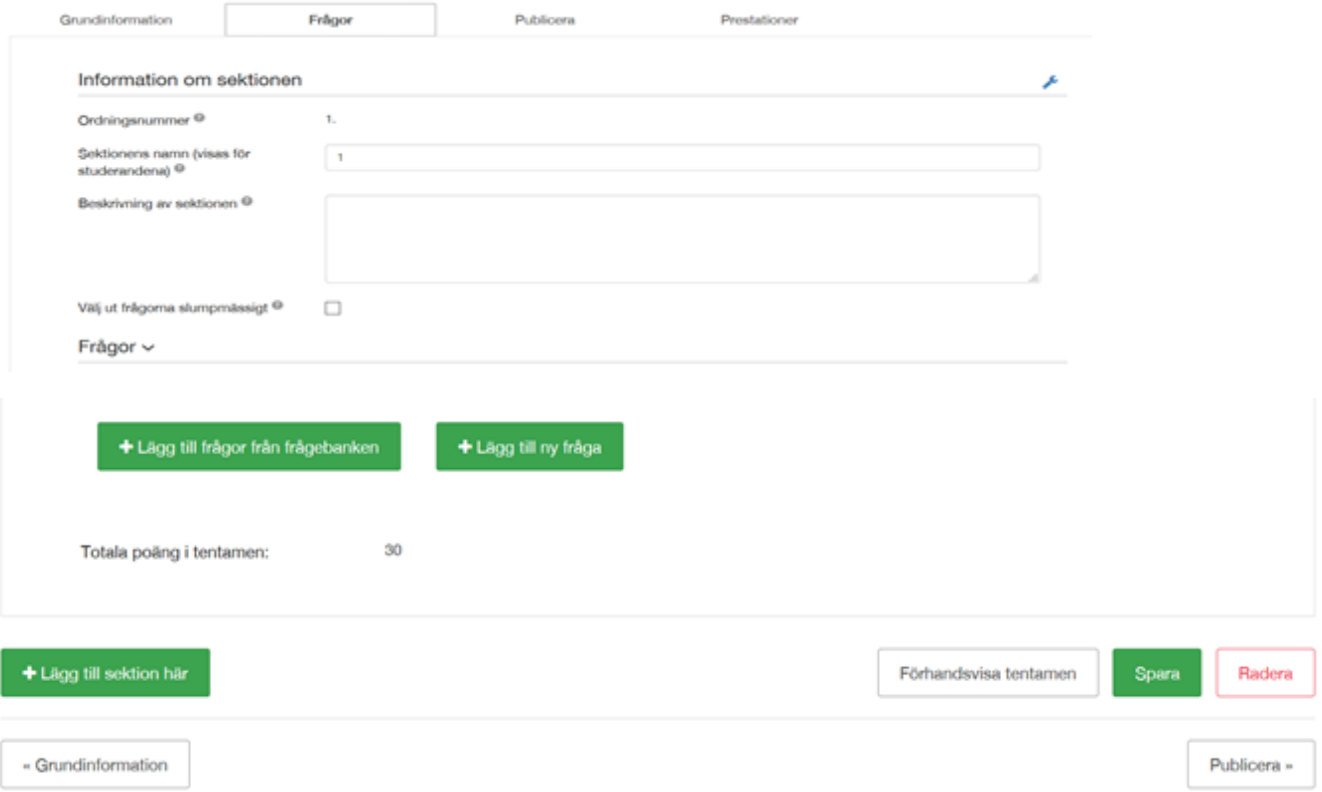

**OBS ang. Sektion** = kan vara ex. tematik, "A", bokens namn etc. Frågor slumpas från en sektion (dvs. man kan slumpa 2 frågor ur sektion A och 1 fråga från sektion B).

Sidan bryts mellan varje sektion i tenten – om du vill ha alla frågor på en sida i tenten, sätt dem i samma sektion.

Du kan lägga till antingen en ny fråga (se kapitel 3) eller en fråga från frågebanken. Då du klickar för att lägga till frågor från frågebanken öppnas lista över frågor (se nedan). Sortera vid behov frågorna på **Studieperiod/Tentamen/Nyckelord**. Kryssa för de frågor du vill lägga till. Rulla ned för att spara eller avbryta.

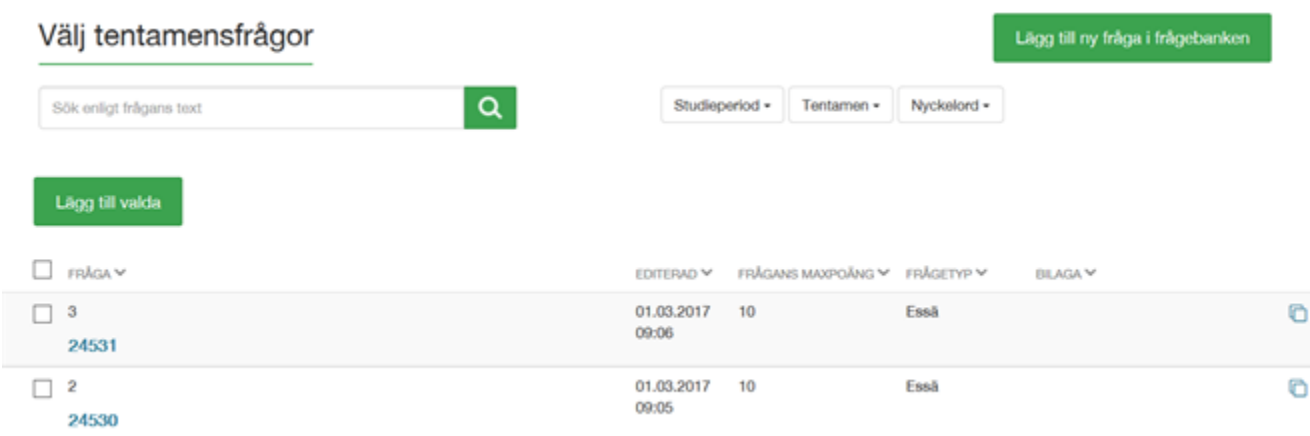

## <span id="page-3-0"></span>Spara och förhandsvisa tentamen

När du fyllt i den information som krävs så kan du förhandsgranska tentamen med knappen **Förhandsvisa** i nedre kanten. Vyn är i stora drag sådan som studeranden ser vid tentamenstillfället.

Om utlottning av frågor är aktiverat, så syns endast den utlottade frågan i vyn för förhandsgranskning (dvs. om du lottar ut frågar, klicka förhandsgranska flera gånger för att se olika studentvyer).

Då du sparat tenten, men inte ännu publicerat den, syns den under fliken **Utkast** på **Arbetsbordet.**